# **UCalgary Residence Wi-Fi Guides** Connecting to AirUC- and Eduroam

**Select a device type below to get started**

- **1. Android Phones & [Chromebooks](#page-1-0)**
- **2. [iPhones](#page-2-0) & iPads**
- **3. [Windows](#page-3-0) Laptops**
- **4. Mac [Laptops](#page-4-0)**

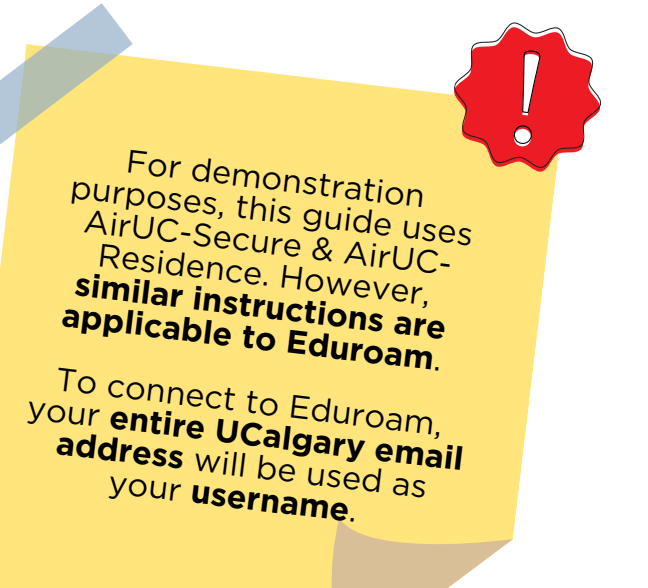

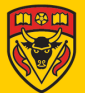

<span id="page-1-0"></span>Android Phones & Chromebooks

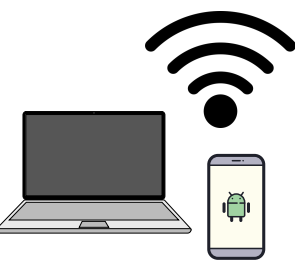

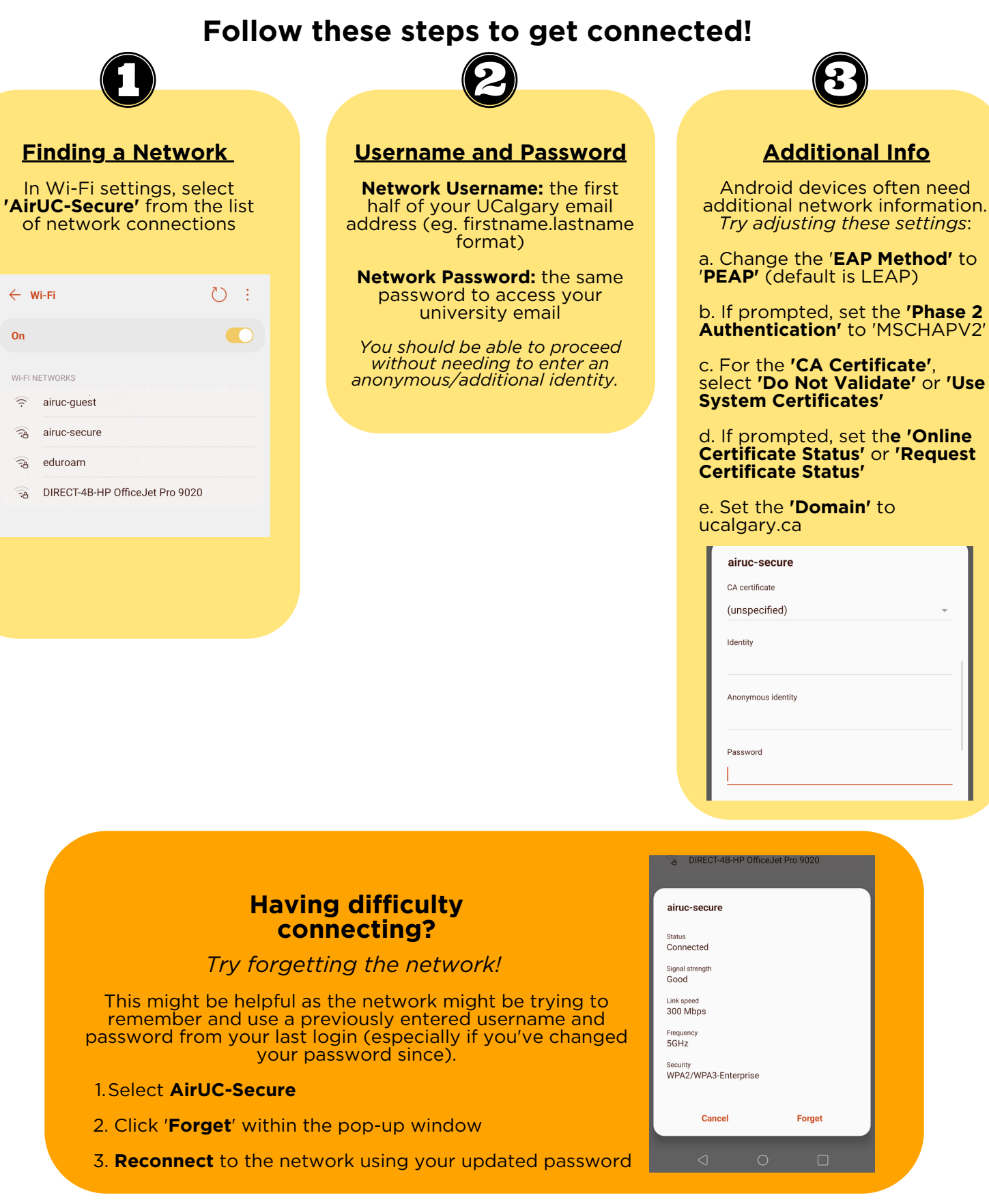

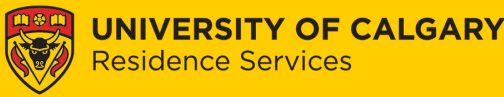

<span id="page-2-0"></span>iPhones & iPads

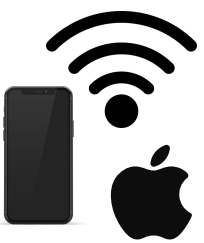

#### **Follow these steps to get connected! System CertificatesFinding a Network Username and Password Click 'Trust'** to accept the In Wi-Fi settings, select **Network Username:** the first **'AirUC-Secure'** from the list half of your UCalgary email system certificates address (eg. firstname.lastname of network connections format) Settings Wi-Fi **Network Password:** the same Certificate Trust password to access your university email Wi-Fi  $\bullet$ MY NETWORKS cppm.ucalgary.ca Enter the password for "airuc-secure" **ICE)** red by Entrust Certification Authori.  $\widehat{\mathcal{F}}$  (i) airuc-guest Cancel **Enter Password** Join Not Truetod Expires 26/07/2023 13:13:30  $\bullet \in \textcircled{\scriptsize\textcircled{\tiny\dag}}$ Username firstname.lastname airuc-secure More Details  $\bullet \in \odot$ eduroam Password Other...

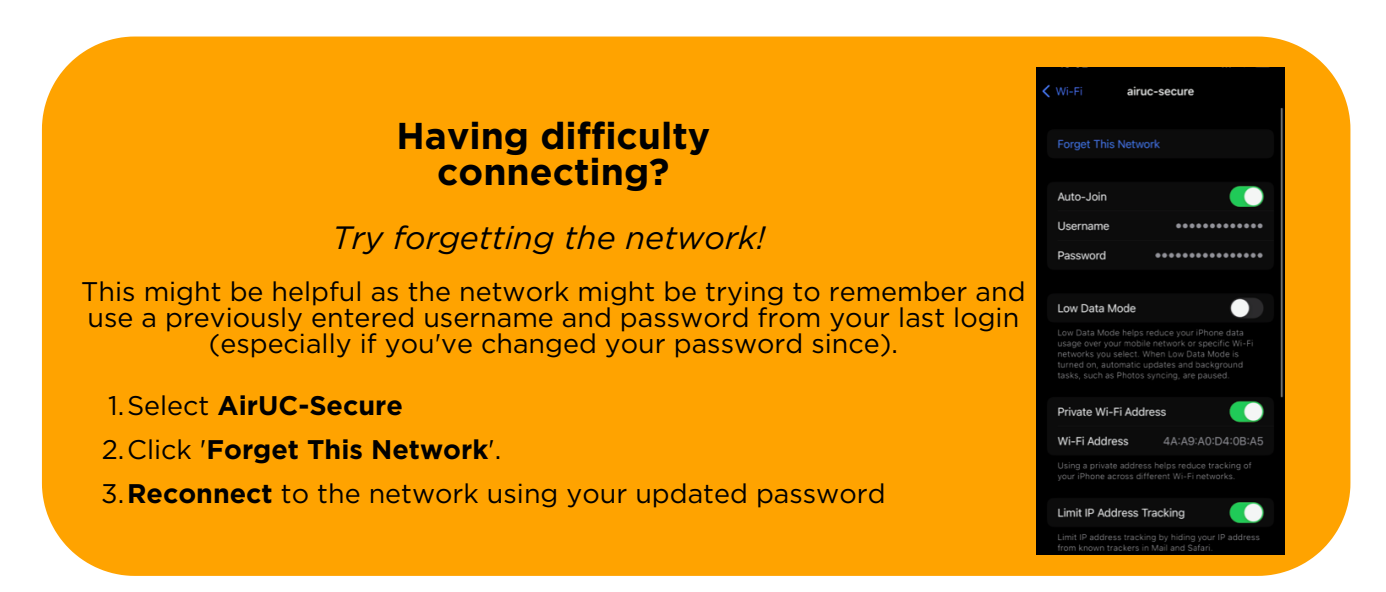

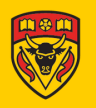

<span id="page-3-0"></span>Windows Laptops

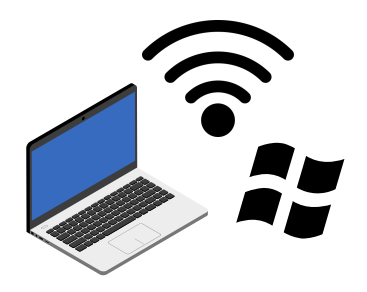

### **Follow these steps to get connected!**

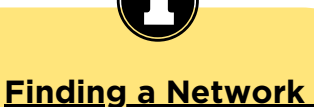

From your taskbar (*or similarily from Wi-Fi Settings > Show Available Networks*), click on the **Wi-Fi icon** and select **AirUC-Secure**

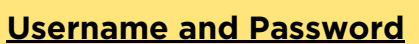

**Network Username:** the first half of your UCalgary email address (eg. firstname.lastname format)

**Network Password:** the same password to access your university email

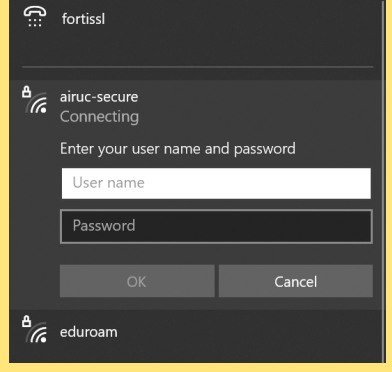

**Hint**: selecting '**Connect Automatically**' will save you time reconnecting to previously connected networks as you move around campus or turn your device on/off!

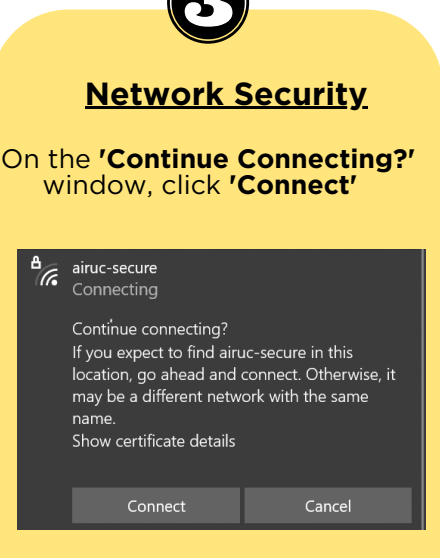

#### **Having difficulty connecting?**

#### *Try forgetting the network!*

This might be helpful as the network might be trying to remember and use a previously entered username and password from your last login (especially if you've changed your password since).

- Right-click **AirUC-Secure** 1.
- 2. Click 'Forget' from the menu options.
- **Reconnect** to the network using your new password 3.

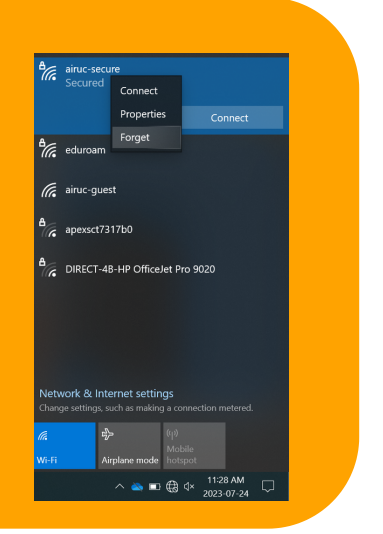

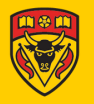

### <span id="page-4-0"></span>Mac Laptops

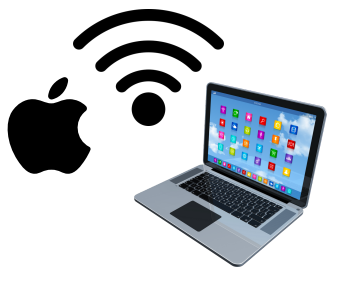

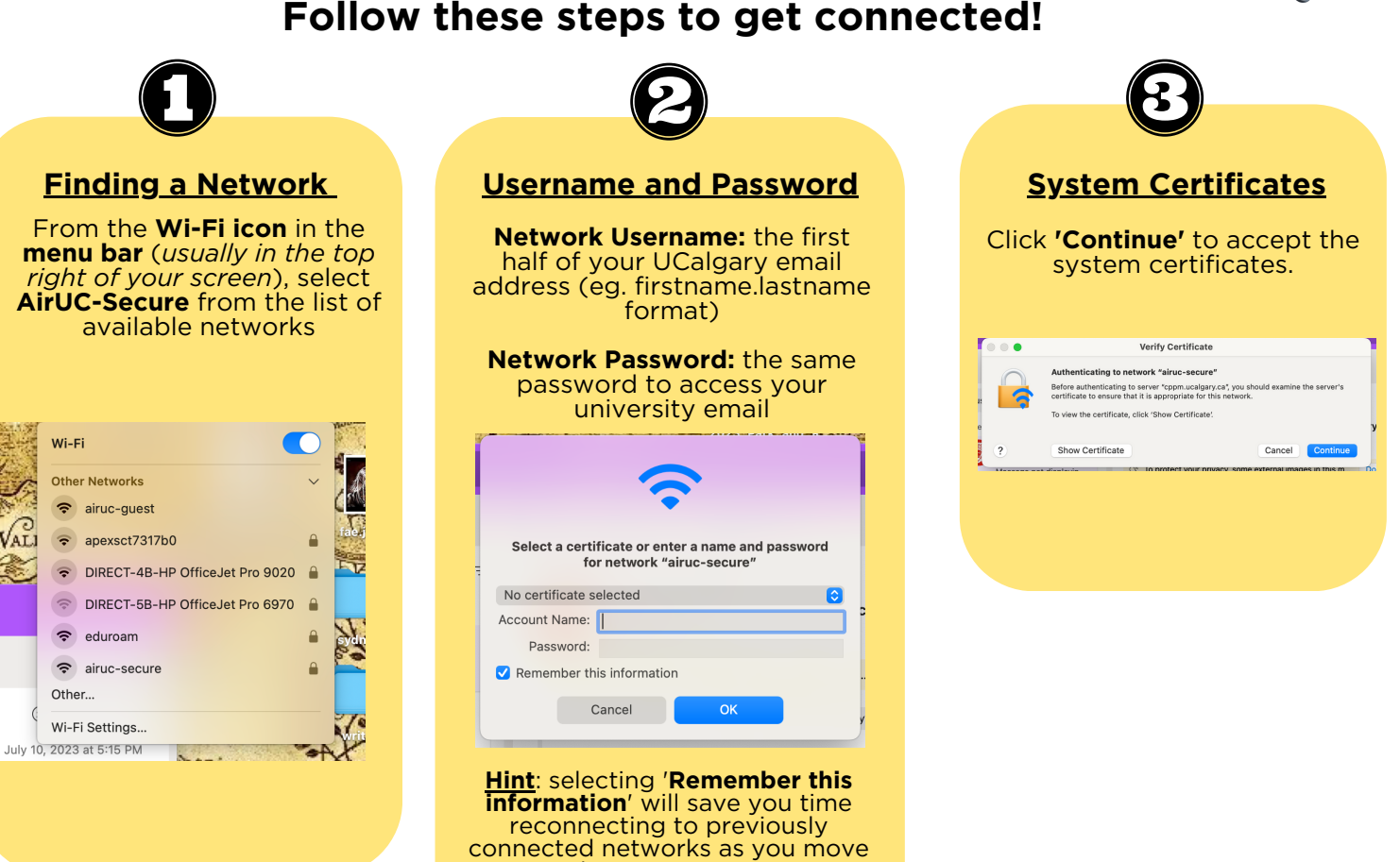

around campus or turn your device on/off!

#### **Having difficulty connecting?**

#### *Try forgetting the network!*

This might be helpful as the network might be trying to remember and use a previously entered username and password from your last login (especially if you've changed your password since).

- Click on **Wi-Fi Settings** from the **Wi-Fi icon** in the **menu bar**. 1.
- Click on the **minus sign** for **AirUC-Secure**. 2.
- Click '**Forget This Network**'. 3.
- 4. **Reconnect** to the network using your new password

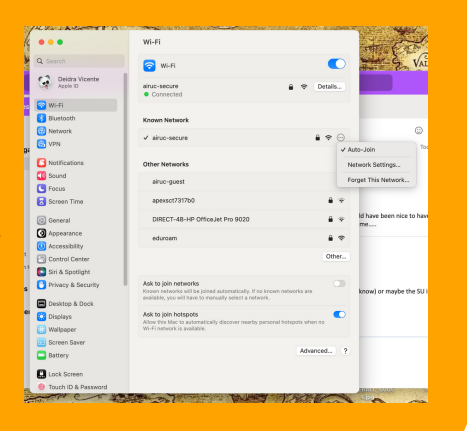

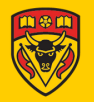